## Auto Meter® DataPro Software Installation and Set‐up Guide

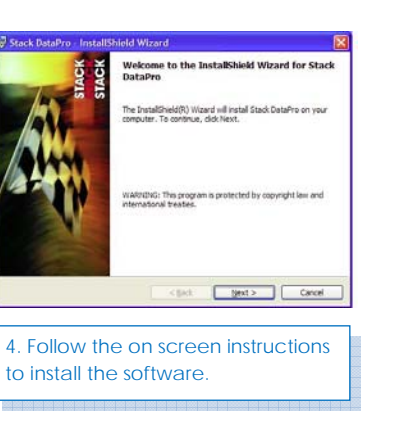

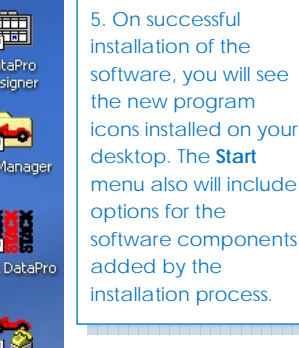

 $Alt+V$ 

 $Ctrl + P$ 

Get Tag

Authorise

 $Close$ 

1. Plug the **CAN-USB Network Interface Module** into an available **USB** socket on your computer. *Windows* will detect that a new device has been connected and will display a message at the **System Tray** to report this.

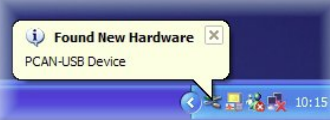

2. *Windows* will then display the **New Hardware** wizard. Make sure the *Install the software automatically* option is selected, then click the **Next** button to continue the hardware installation.

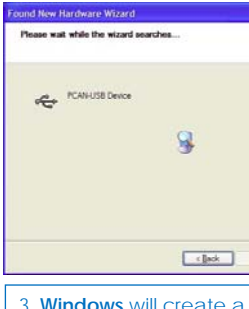

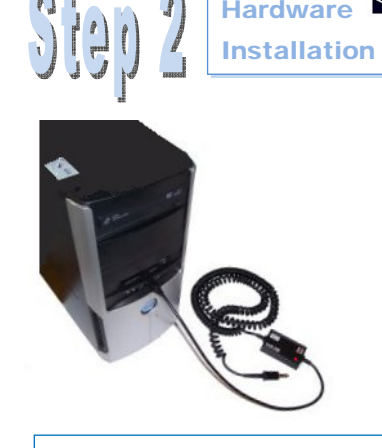

**System Restore** point. Wait while the wizard installs the correct driver for use with the **PCAN-USBDevice**.

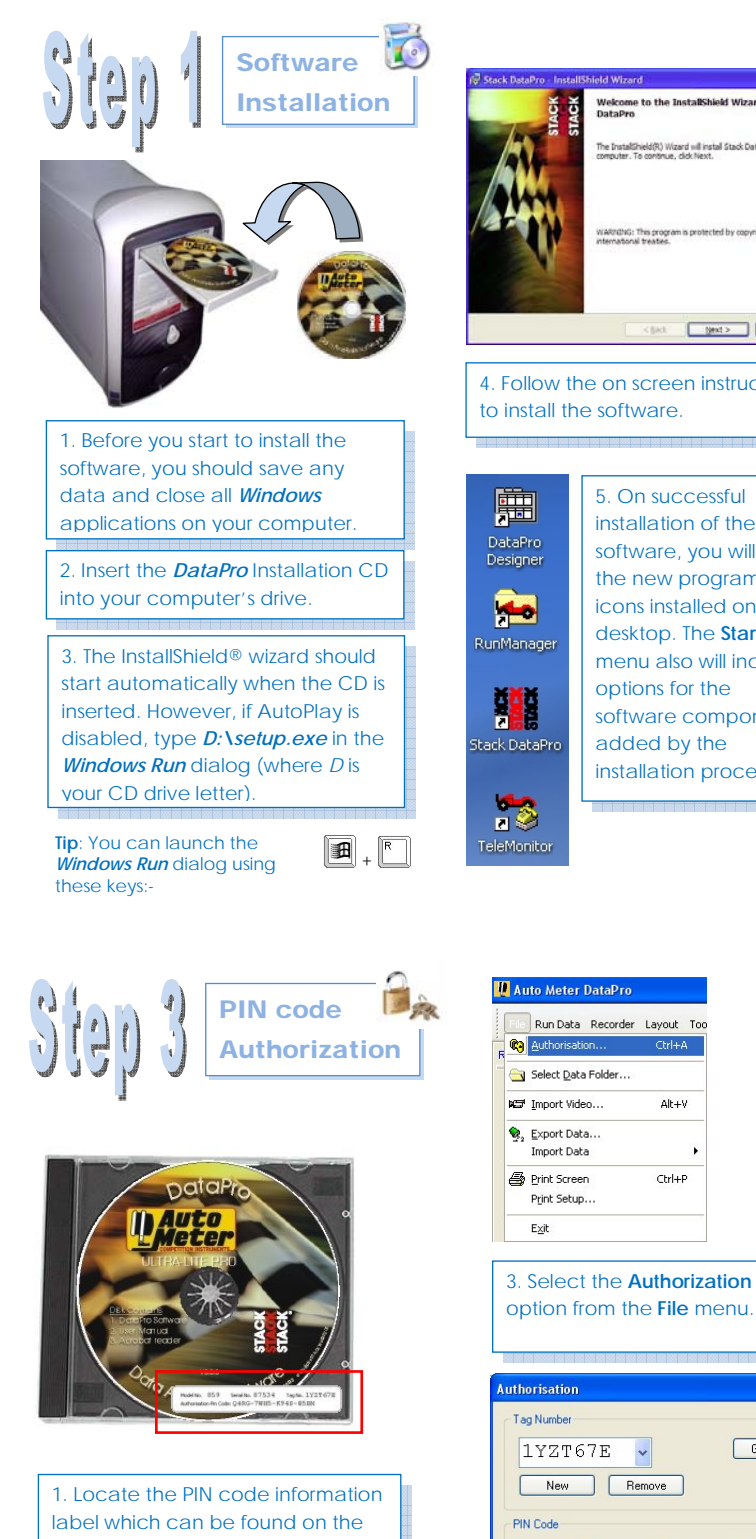

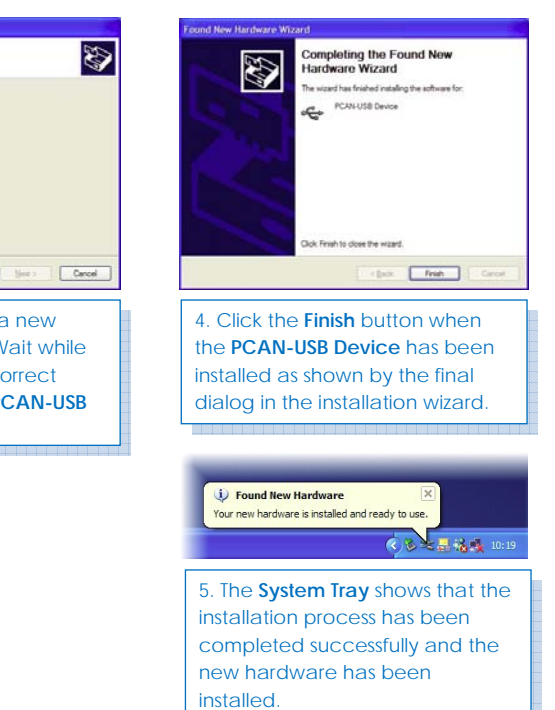

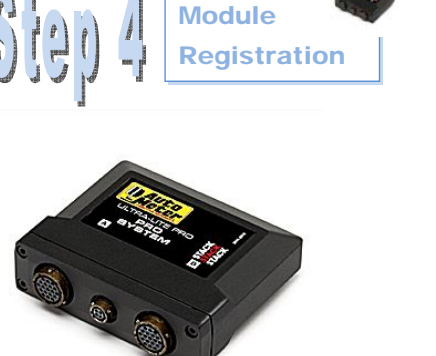

n.

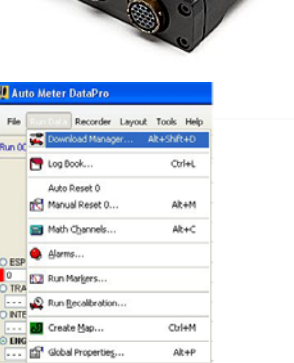

2. Double-click the *DataPro* icon on the Desktop to launch the application.

4. Click the **New** button to clear

 $Q4RG$   $7WH5$   $K94S$   $05BN$ 

all fields.

 $Delta s >$ 

Features:

front of the *DataPro* Installation CD case.

**Note**: This information can also be found on the packing list.

矔 itack Data<mark>P</mark>ı 5. If your computer is currently connected to the module via the CAN-USB network interface and the module is powered on, click the **Get Tag** button. Otherwise, enter the module's Tag number

manually.

6. Enter the PIN code exactly as it appears on the case

label.

7. Click the **Authorize** button. If the information has been entered correctly, the message *PIN code authorized successfully* is

displayed.

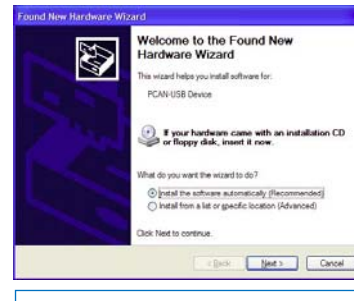

1. While within the *DataPro* application, select the **Download Manager** option from the **Run Data** menu.

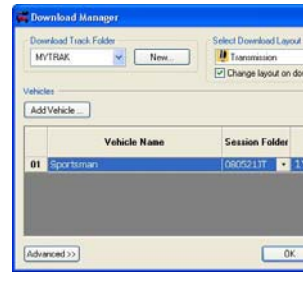

2. Click on the **Add Vehicle** button in the Manager.

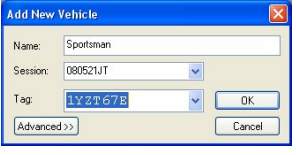

3. Enter your chosen name for the module/vehicle in the **Add New Vehicle** dialog that is displayed.

Enter the Tag number for this module, or if the module is powered and connected to your computer, you may select <GET...> from the Tag dropdown list.

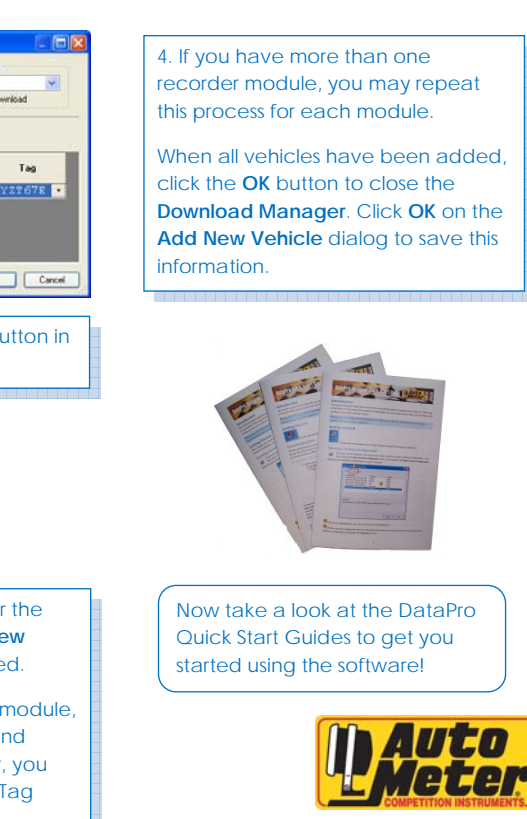

Copyright © 2008 AUTO METER PRODUCTS, INC. 413 West Elm Street, Sycamore, IL 60178

2650-1402-00